## **How to Set Up a User-Definable Modbus/TCP Address for the ioLogik E1200 Series**

*Moxa Technical Support Team [support@moxa.com](mailto:support@moxa.com)*

# **Contents**

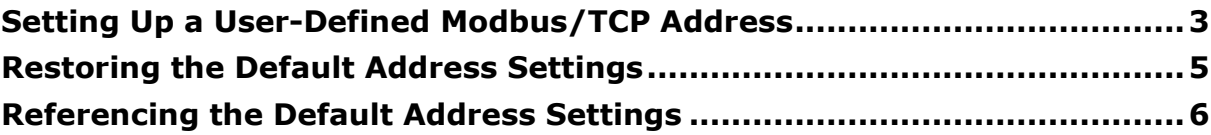

Copyright © 2018 Moxa Inc. The Released on December 12, 2018

#### **About Moxa**

Moxa is a leading provider of edge connectivity, industrial networking, and network infrastructure solutions for enabling connectivity for the Industrial Internet of Things. With over 30 years of industry experience, Moxa has connected more than 50 million devices worldwide and has a distribution and service network that reaches customers in more than 70 countries. Moxa delivers lasting business value by empowering industry with reliable networks and sincere service for industrial communications infrastructures. Information about Moxa's solutions is available at [www.moxa.com.](http://www.moxa.com/)

#### **How to Contact Moxa**

Tel: +886-2-8919-1230 Fax: +886-2-8919-1231

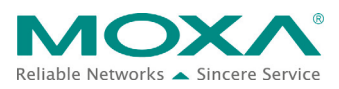

#### **User-Definable Modbus/TCP Addresses for the ioLogik E1200 Series**

The purpose of this tech note is to provide a detailed example of how to easily configure an ioLogik E1200 Series with a user-defined Modbus/TCP address.

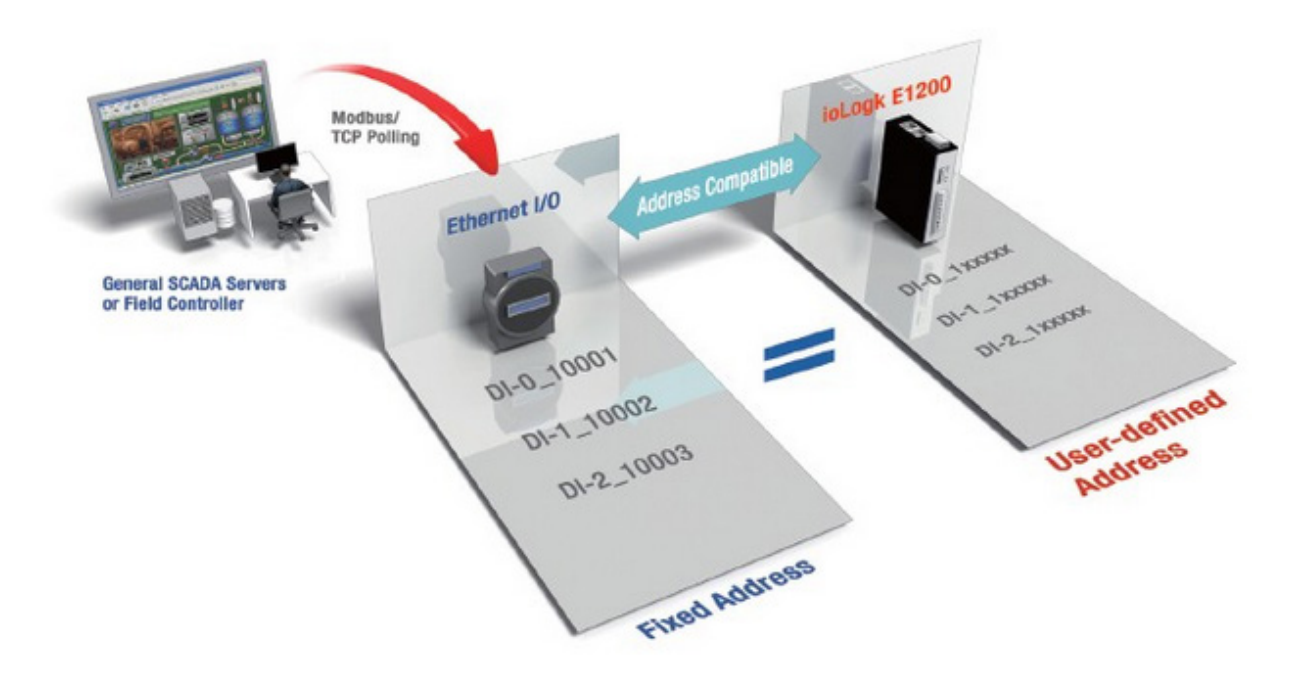

For Modbus devices that are controlled and detected by fixed addresses, you may need to spend a large amount of time researching and verifying the configurations. You need to locate each device's networking details, including I/O channels and vendor-defined addresses, to enable the initial or start address of a SCADA system or PLC. The ioLogik E1200, with user-definable Modbus/TCP addressing, offers greater flexibility and easier setup. Instead of worrying about individual devices, you simply configure the function and address map to fit your needs.

#### **User-Definable Modbus/TCP Addresses for the ioLogik E1200 Series**

## <span id="page-2-0"></span>**Setting Up a User-Defined Modbus/TCP Address**

1. Connect to the ioLogik E1200 Series

Open your web browser and enter the IP address of the ioLogik E1200 Series to open the ioLogik's web console (Default IP: 192.168.127.254).

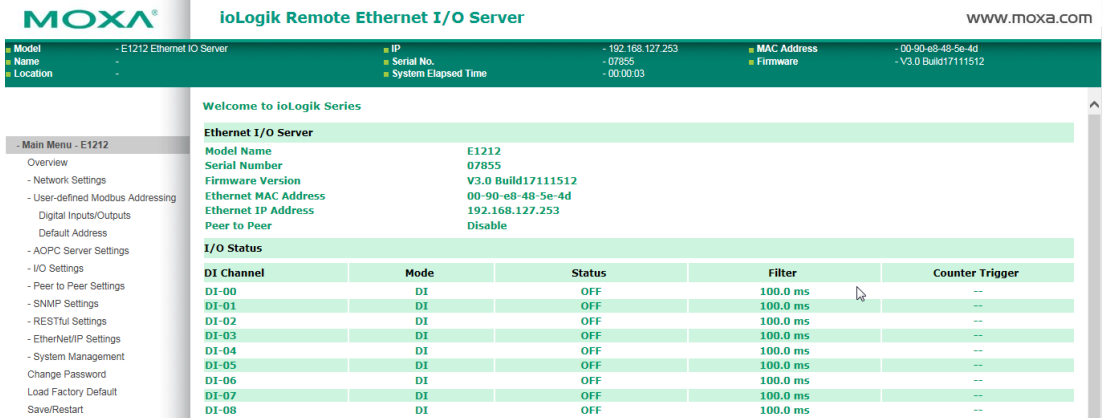

2. Expand the "-User-defined Modbus Addressing" page and select the "Digital Inputs/Outputs" page. In this tech note, we use the E1212 to illustrate. The model name and other items shown in the interface will depend on the I/O channels supported by the product you are using. For example, for the ioLogik E1241, you would look at the "Analog outputs" page.

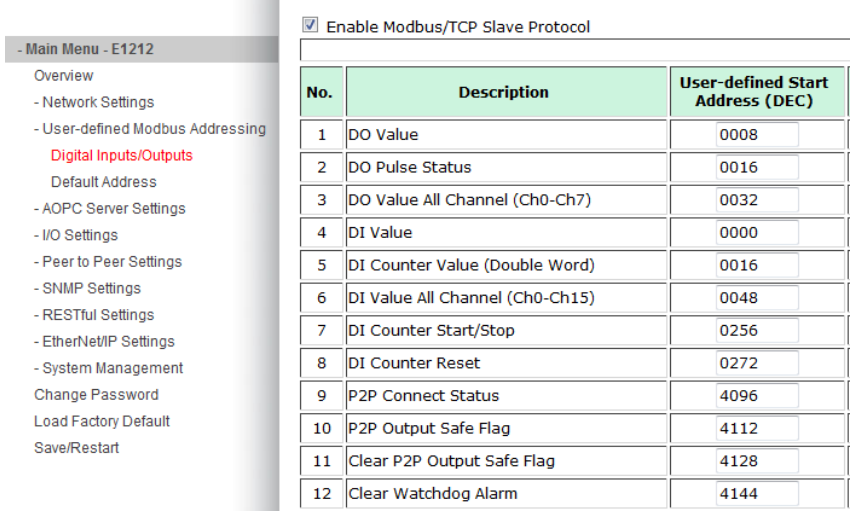

#### **User-defined Modbus Addressing**

#### **User-Definable Modbus/TCP Addresses for the ioLogik E1200 Series**

#### **User-defined Modbus Addressing**

Enable Modbus/TCP Slave Protocol

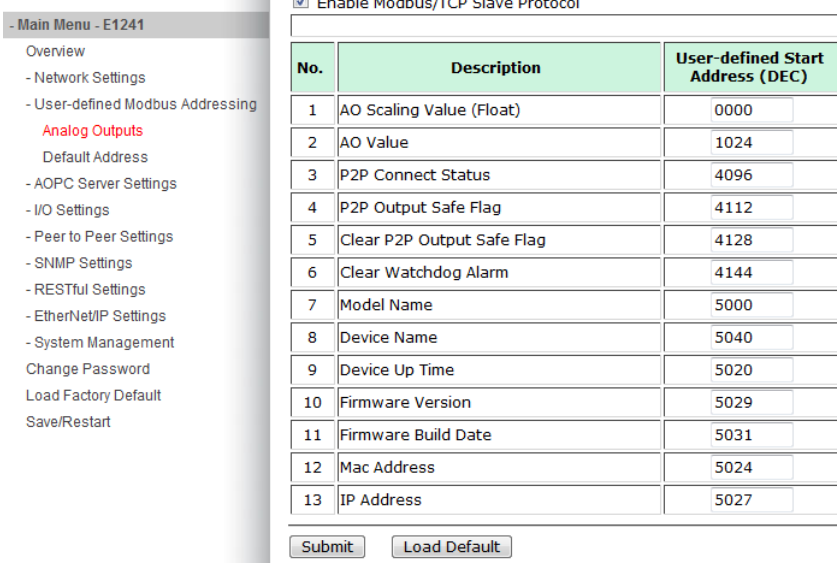

3. Two parameters on the user-defined Modbus/TCP address page can be configured: Start Address and Function Code. Configure the parameters to be compatible with your own mapping.

**User-defined Modbus Addressing** 

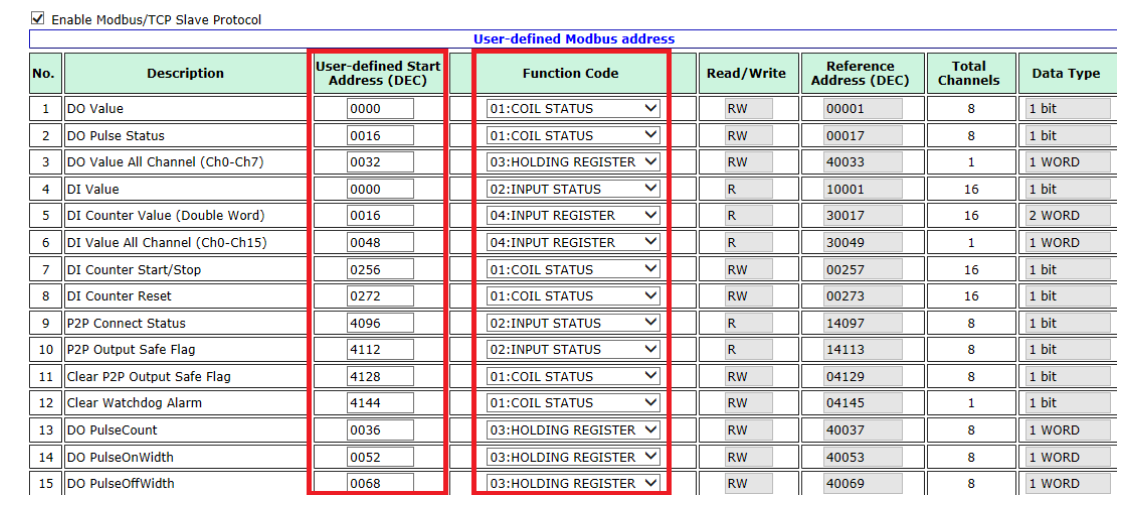

### **User-Definable Modbus/TCP Addresses for the ioLogik E1200 Series**

4. After completing the configuration, scroll down to the bottom of the page and select "submit" to submit the configuration into the device.

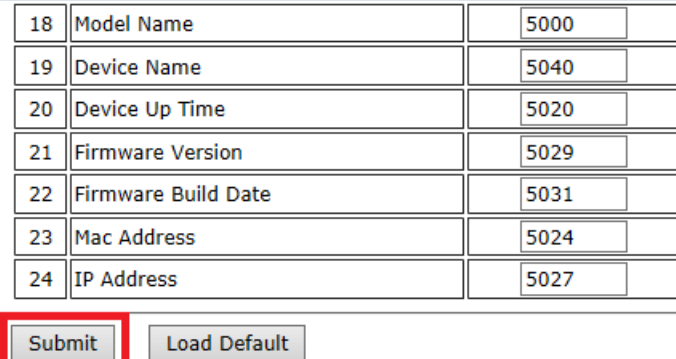

If the settings are okay, you will receive a notification telling you to restart the device to activate the new configuration. If the system detects duplicate addresses, you will receive a warning indicating that the configuration includes duplicate addresses. Click "Back" and then modify the settings so that the addresses are unique.

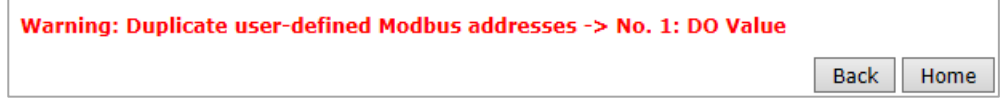

## <span id="page-4-0"></span>**Restoring the Default Address Settings**

If you would like to discard all of your settings and restore the device to the factory default address settings, click the "Load Default" button at the bottom of the page. You will receive a notification telling you to restart the device to apply the new configuration.

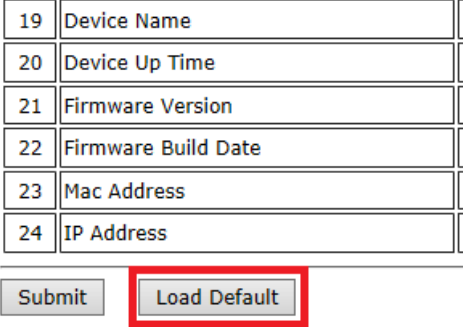

### **User-Definable Modbus/TCP Addresses for the ioLogik E1200 Series**

# <span id="page-5-0"></span>**Referencing the Default Address Settings**

If you would like to reference the default factory address and function code settings, click on "Default Address" under Main Menu.

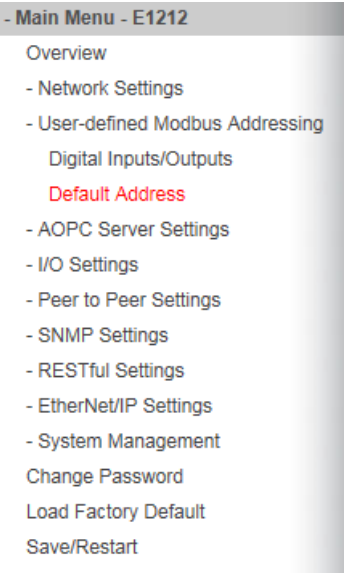